# Start Here

# เร ่มต นท ่นี

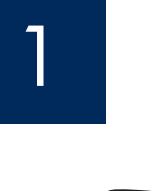

USB

USB cable users: To ensure that the software is installed correctly, do not connect the USB cable until you are asked to do so.

**EXECT AND AND SET USB CODE USB CODE USB**<br>
USB cable users: To ensure that the software is installed correctly, do n<br>
Connect the USB cable until you are asked to do so.<br>
Use this guide to set up the hardware and connect Use this guide to set up the hardware and connect the HP All-in-One to either your computer or a working network. If you have problems during setup, see **Troubleshooting** later in the guide.

สายเคเบิล USB จนกวาระบบจะบอกใหเชือมตอ

เพื่อใหแนใจวาไดติดตั้งซอฟตแวรอยางถูกตอง หามเชื่อมตอสายเคเบิล USB จนกวาระบบจะบอกให เชื่อมตอ หากทานประสบปัญหาระหวางการติดตั้ง โปรดดูที่ **การแกไขปัญหาเบื้องตน** ในคูมือนี้

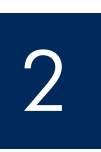

Discard all tape and orange lock

# ดึงเทปและตัวล ็อกสีสมออกใหหมด

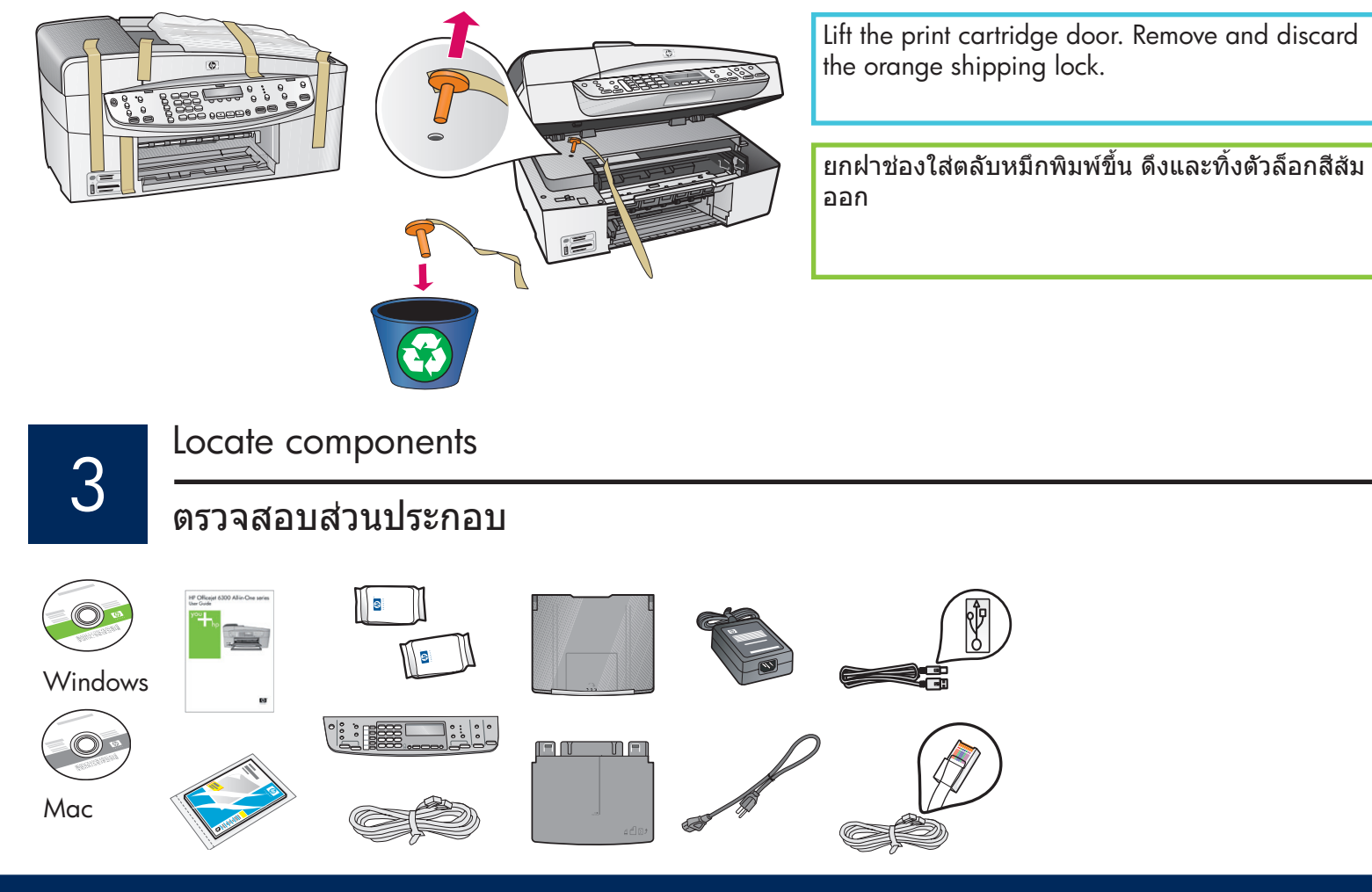

**HP Officejet 6300 All-in-One series Setup Guide** คูมือการติดตั้ง **HP Offi cejet 6300 All-in-One series**

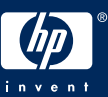

**a**

**b**

# ติดแผนปดแผงควบคุม (ถายังไมไดติดตั้ง)

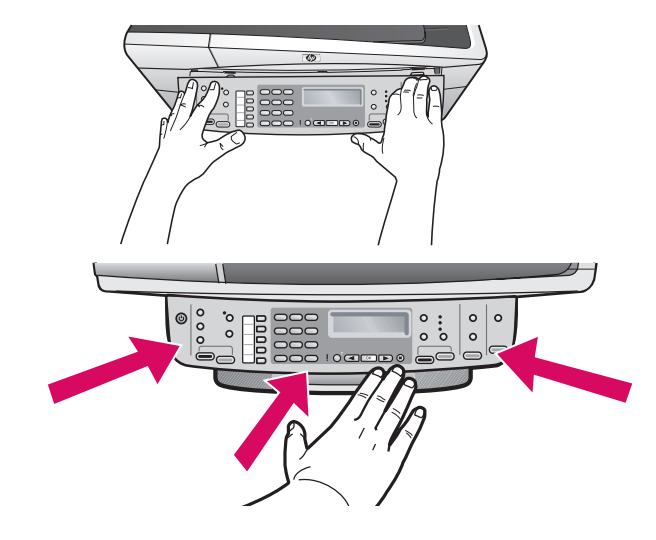

- **a** Align the control panel faceplate with the device.
- **b** Press down **firmly** on all edges of the faceplate until it snaps into place. Verify that the corners and the bottom edge are attached. Make sure the buttons are accessible.

IMPORTANT: The control panel faceplate must be attached for the HP All-in-One to work!

- **ก** วางแผนปดแผงควบคุมใหอยูในแนวเดียวกันกับอุปกรณ
- **ข** กดมุมตางๆ ของแผนปด **ใหแนนสนิท** จนกระทั่ง **ล็อค** เขาที่ ตรวจสอบวาแผนปดนั้นติดกับมุมและขอบลางแลว และแนใจวา สามารถกดปุ่มได

**ข้อควรทราบ:** แผนปดแผงควบคุมจะต้องติดอยูกับ HP All-in-One จึงจะสามารถทำงานได้!

5

# Attach paper trays and load paper

### การใสถาดกระดาษและใสกระดาษ

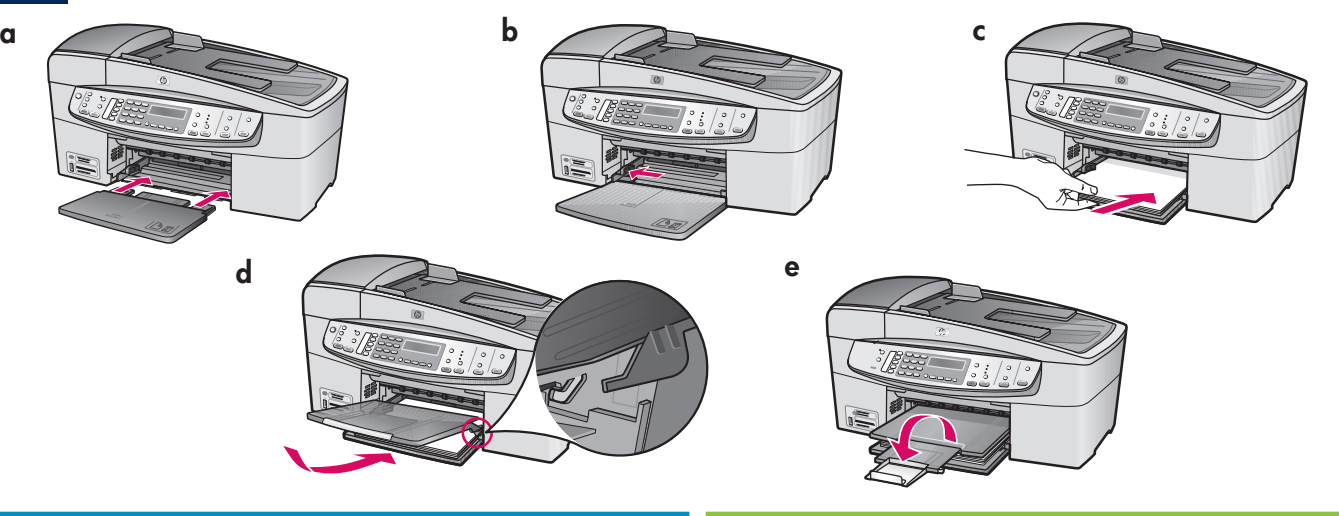

- **a** Insert the bottom tray into the device.
- **b** Slide the paper adjuster over to the left.
- **c** Insert plain white paper. Move the paper adjuster to the edge of the paper.
- **d** Attach the top (output) tray. Make sure you hook the top edge of the tray into the light gray latches, and then lower.
- **e** Pull out and flip over the tray extender.
- **ก** สอดถาดกระดาษดานลางเขาไปในเครื่อง
- **ข** เลื่อนตัวปรับกระดาษไปทางซาย
- **ค** สอดกระดาษธรรมดาเขาไป เลื่อนตัวปรับกระดาษไปทาง ขอบกระดาษ เลื่อนตัวปรับกระดาษไปทางขอบกระดาษ
- **ง** ติดถาด (กระดาษออก) ดานบน แนใจวาคุณนำดานบนของ ถาดเกี่ยวเข้ากับสลักสีเทาอ่อน แล้วจึงเลื่อนลง
- **จ** ดึงและพลิกที่รองกระดาษออกมา

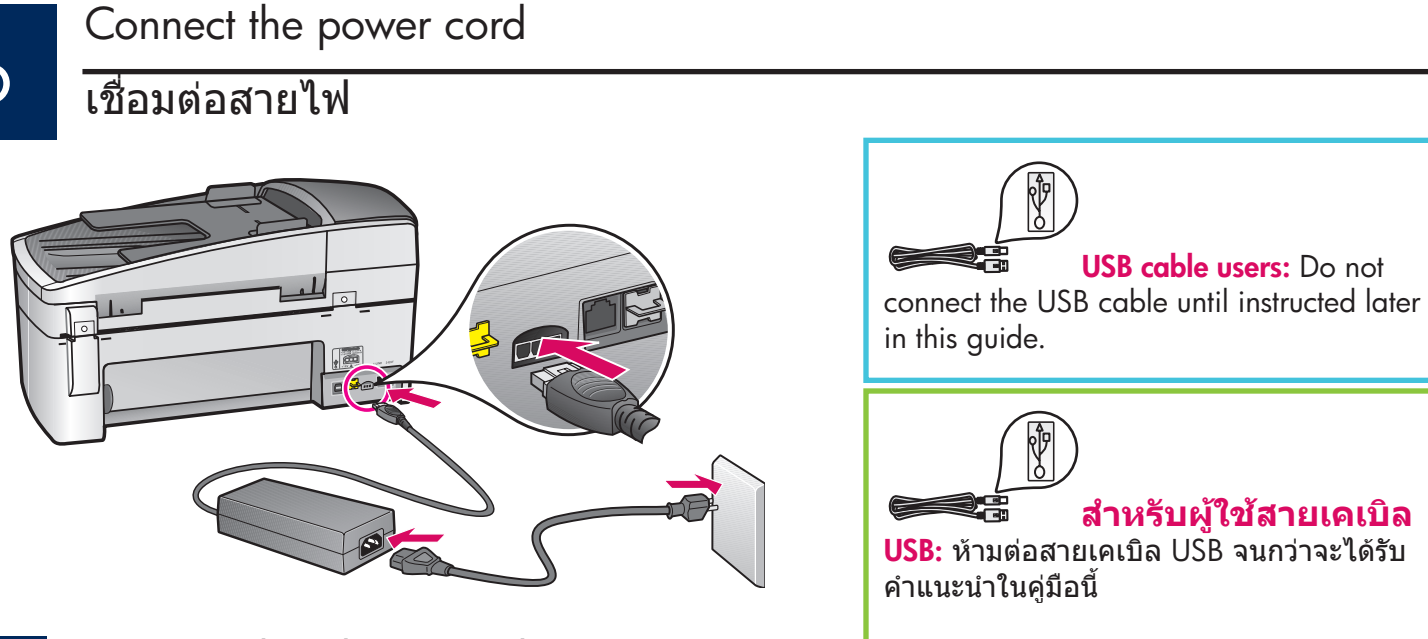

7

เชื่อมตอสายโทรศัพท Connect the phone cord

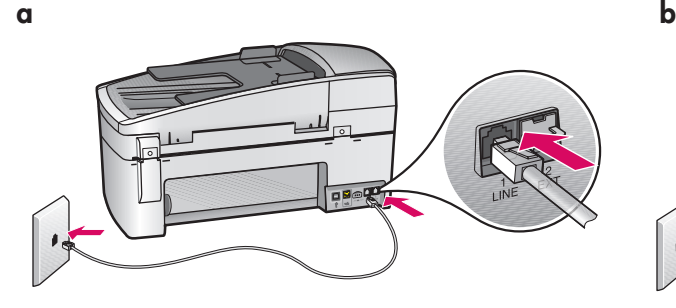

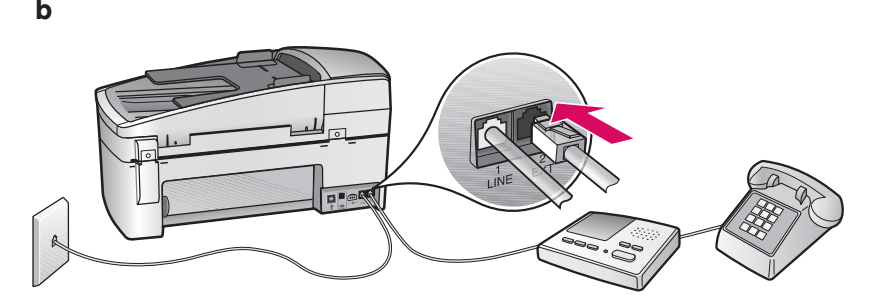

#### **a (1-LINE)**

 Connect one end of the supplied phone cord to the phone port (1-LINE) and the other to a wall jack.

**b (2-EXT) Also follow the step below if you want to connect your phone/answering machine to the HP All-in-One.** 

 Remove the plug from the (2-EXT) port, and then plug your phone or answering machine cord into the port. Additional fax setup information is in the User Guide.

See the User Guide if you want to use your own phone cord or if you have any of these features:

- DSL
- VoIP/FoIP
- ISDN
- Voice mail
- Distinctive ring

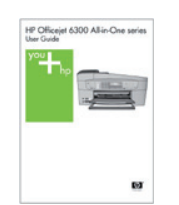

**ก (1-LINE)** 

ตอปลายสายโทรศัพทที่ใหมาดานหนึ่งเขากับพอรต โทรศัพท (1-LINE) และสายอีกดานหนึ่งเขากับชอง เสียบแจ็กที่ผนัง

**ข (2-EXT)** ปฏิบัติเหมือนขั้นตอนดางลาง หากทานตอง การเชื่อมตอโทรศัพท**/**เครื่องตอบรับไปยัง **HP All-in-One** 

ใหดึงปลั๊กออกจากพอรต (2-EXT) แลวจึงเสียบสาย โทรศัพทหรือเครื่องตอบรับเขาไปที่พอรต ขอมูลการ ติดตั้งโทรสารเพิ่มเติมอยูในคูมือผูใช

โปรดดูคูมือผูใชงานหากทานตองการใชสายโทรศัพท ของตนเอง หรือหากมีคุณสมบัติอยางใดอยางหนึ่งตอไ ปนี้

- DSL
- VoIP/FoIP
- ISDN
- วอยซเมล
- เสียงเรียกเขาเฉพาะ

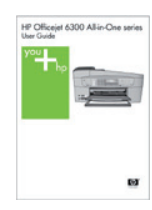

# กดปุ่ม เปด

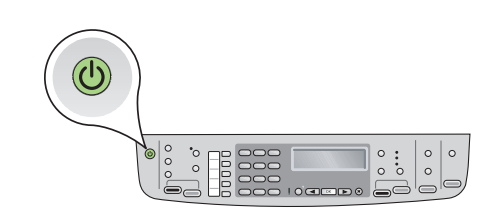

- **a** After you press the **On** button, wait for the language prompt before continuing.
- **b** To set the language for the display, use the arrow keys to select your language, press OK, and then confirm. Use the arrow keys to select your country/region, press OK, and then confirm.
- **ก** เมื่อกดปุ่ม **เปด** แลว ใหรอจนกวาจะมีภาษาปรากฏขึ้นมากอน ดำเนินการตอไป
- **ข** การตั้งคาภาษาบนหนาจอ ใหใชปุ่มลูกศรเลือกภาษาของทาน กด **ตกลง** แลวกดยืนยัน ใชปุ่มลูกศรเลือกประเทศ/พื้นที่ กด **ตกลง** แลวยืนยัน

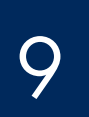

8

Open the print cartridge door

# เปดฝาชองใสตลับหมึกพิมพ

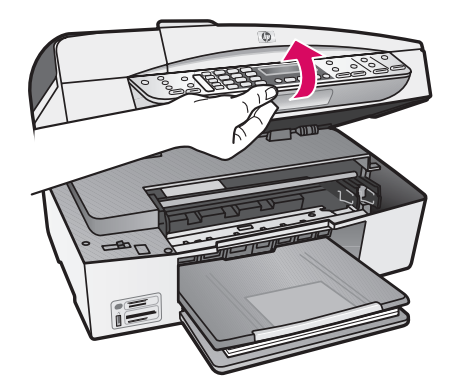

Lift the print cartridge door until it stops. The print carriage moves to the right.

ดึงฝาปดชองใสตลับหมึกพิมพขึ้นจนสุด ตลับหมึกพิมพจะเคลื่อนไปทาง ขวา

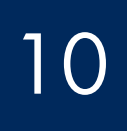

Remove tape from both cartridges

# ดึงเทปของตลับหมึกพิมพทั้งสองตลับออก

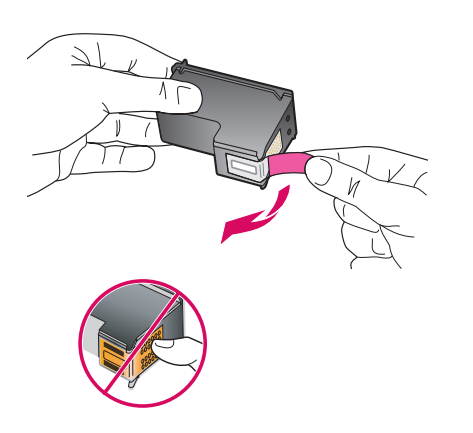

Remove the tape from **both** print cartridges. CAUTION: Do not touch the copper-colored contacts or re-tape the cartridges.

ดึงเทปออกจากตลับหมึกพิมพ **ทั้งสอง**

**ข้อควรระวัง:** ห้ามสัมผัสแถบสีทองแดงหรือนำเทปกลับมาติดที่ตลับหมึกพิมพ์อีก

## ใส่ตลับหมึกพิมพ์สามสี

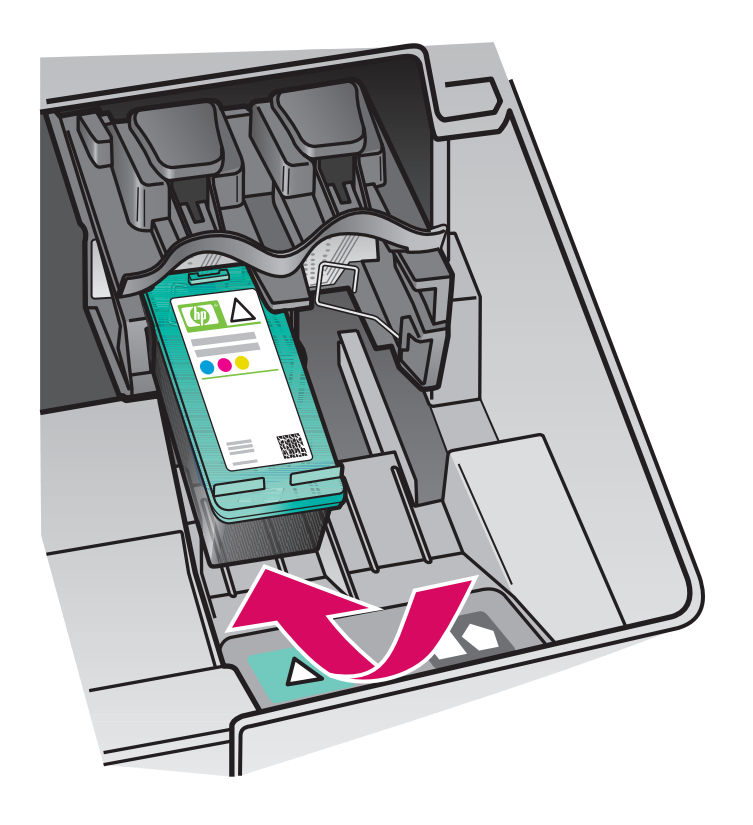

The device must be **On** before you can insert the print cartridges. Make sure the print carriage is on the right side.

- **a** Hold the **tri-color** print cartridge with the HP label facing up.
- **b** Place the **tri-color** print cartridge in front of the **left** slot marked with the green label.
- **c** Push the cartridge firmly into the slot until it snaps into place.

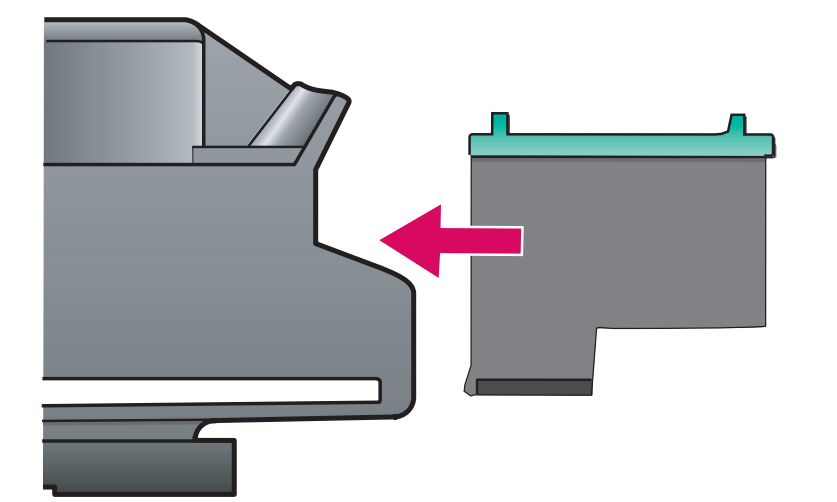

เครื่องพิมพจะตอง **เปด** อยู ขณะที่ทานใสตลับ หมึกพิมพแนใจวาแครพิมพอยูทางดานขวา

- **ก** ถือตลับหมึกพิมพ **สามสี** โดยหงายดานที่มีฉลาก HP ขึ้น
- **ข** วางตลับหมึกพิมพ **สามสี** print cartridge ไวหนาชองเสียบ **ดานซาย** ที่มีฉลาก สีเขียวติดอยู
- **ค** ออกแรงดันตลับหมึกพิมพเขาไปในชองเสียบ จนกวาจะเขาล็อก

Insert the black print cartridge

# 12 ใสตลับหมึกพิมพสีดำ

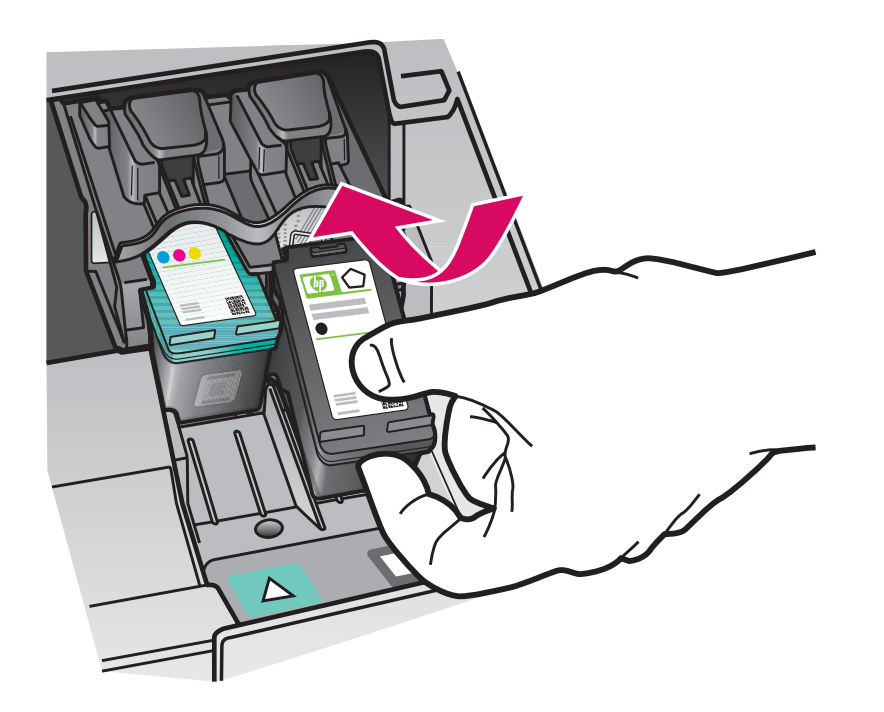

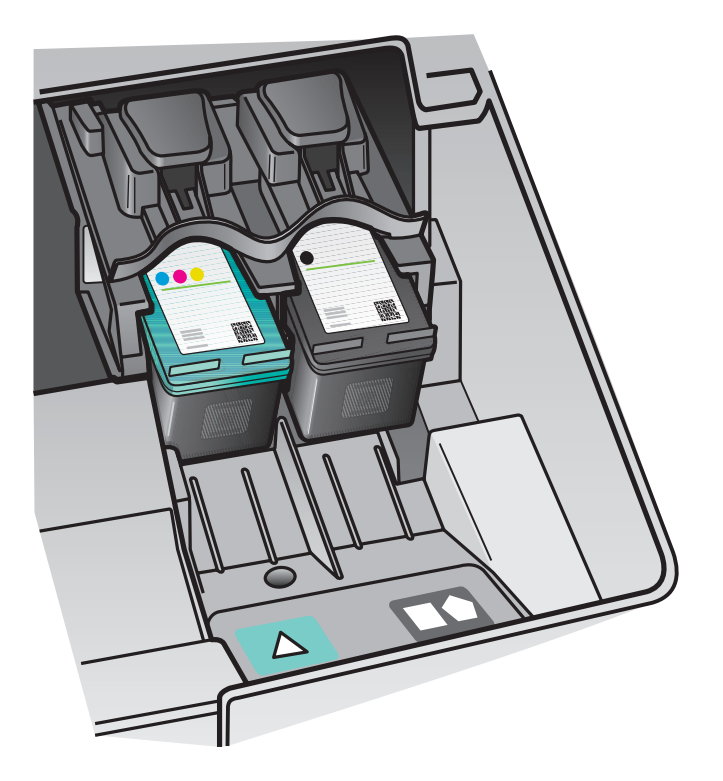

- **a** Hold the **black** print cartridge with the HP label facing up.
- **b** Place the **black** print cartridge in front of the **right** slot marked with the black and orange label.
- **c** Push the cartridge firmly into the slot until it snaps into place.
- **d** Close the print cartridge door.

- **ก** ถือตลับหมึกพิมพ**สีดำ** โดยหงายดานที่มีฉลาก HP ขึ้น
- **ข** วางตลับหมึกพิมพสีดำไวหนา **ชองเสียบ ดานขวา** ที่มีฉลากสีดำและสมติดอยู
- **ค** ออกแรงดันตลับหมึกพิมพเขาไปในชองเสียบ จนกวาจะเขาล็อก
- **ง** ปดฝาชองใสตลับหมึกพิมพ

# 13

14

# Align the print cartridges

# ปรับตำแหนงตลับหมึกพิมพ

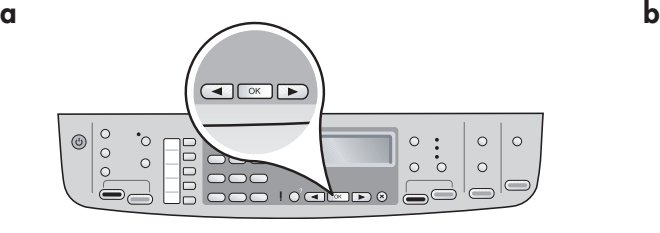

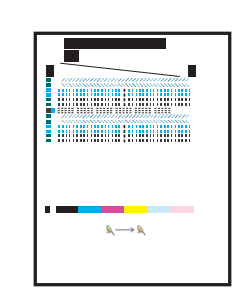

After you close the print cartridge door, a message appears that the device is ready for alignment.

- **a** Make sure paper is loaded, and then press **OK** after each of the messages to start the process.
- **b** The alignment page is printed. Check the status on the display. Press **OK** to complete the process.

If you have problems during alignment, make sure you loaded plain white paper.

Alignment is complete when the page is printed.

หลังจากท่านปิดฝาปิดช่องใส่ตลับหมึกพิมพ์ จะมีข้อความปรากฏขึ้นว่าเครื่องพร้อมสำหรับการปรับตำแหน่งตลับหมึกพิมพ์แล้ว **ก** แนใจวาใสกระดาษแลว กด **OK** หลังจากขอความใหเริมดำเนินการปรากฏขึ้น

**ข** หนาสำหรับปรับตำแหนงจะถูกพิมพออกมา ตรวจสอบสถานะบนจอแสดงผล กด **OK** หลังจากขอความใหเริ่มดำเนินการปรากฏ ขึ้น

ถาทานมีปัญหาระหวางการปรับตำแหนง ใหแนใจวาทานไดใสกระดาษธรรมดาไวแลว การปรับตำแหนงเสร็จสิ้นแลวเมื่อพิมพหนากระดาษนั้นออกมา

# Turn on your computer

# เปดคอมพิวเตอร

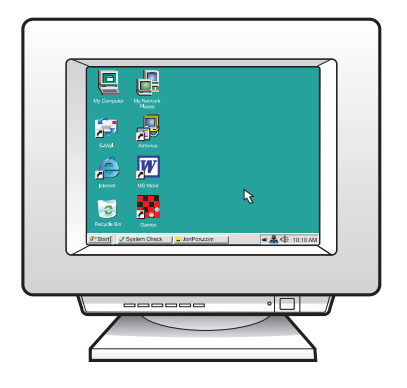

- **a** Turn on your computer, login if necessary, and then wait for the desktop to appear.
- **b** Close any open programs.
- **ก** เปดคอมพิวเตอรเขาสูระบบหากจำเปน แลวรอจนกระทั่งเดสกทอป ปรากฎขึ้นมา
- **ข** ปดโปรแกรมที่เปดไวทั้งหมด

# 15 เลือกประเภทการเชื่อมตอหนึ่งประเภท (A หรือ B)

# **A: USB Connection - Do not connect yet**

## **A:** การเชือมตอ **USB -** หามเชื่อมตอ **USB**

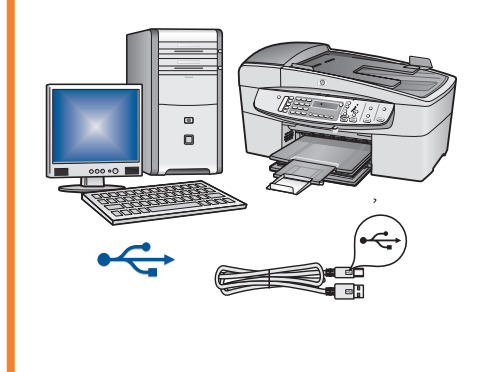

Use this connection type if you want to connect the device directly to one computer. **(Do not connect until the software instructs you to.)**  Equipment needed: USB cable.

**For a USB connection, go to Section A (page 9) for instructions.** 

ใหใชประเภทการเชื่อมตอนี้ถาตองการเชื่อมตอเครื่องเขากับคอมพิวเตอรโดยตรง **(หามเชื่อมตอจนกระทั่งซอฟตแวรสั่งใหทานเชื่อมตอ)**  อุปกรณที่ตองการ: สายเคเบิล USB **สำหรับการเชื่อมตอสาย USB ทานสามารถอานขั้นตอนไดที่สวน A (หนา 9)** 

# **B: Ethernet (Wired) Network**

**B:** เครือขายอีเธอรเน ต **(**แบบมีสาย**)**

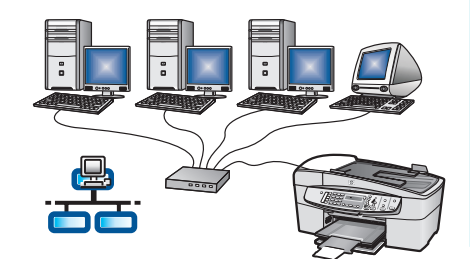

Use this connection type if you want an Ethernet cable connection between the device and your network.

Equipment needed: hub/router/switch and Ethernet cable.

**For an Ethernet cable connection, go to Section B (page 11) for instructions.** 

ใชการเชือมตอประเภทนี้ถาทานตองการการเชื่อมตอดวยสายเคเบิลอีเธอรเน็ต ระหวางเครื่องและเครือขายของทาน

อุปกรณที่ตองการ: ฮับ/เราตเตอร/สวิตชและสายเคเบิลอีเธอรเน็ต

**สำหรับการเชื่อมต่อสายเคเบิลอีเธอรเน็ต ทานสามารถอานขั้นตอนไดจากสวน B (หนา 11)** 

For more information on how to set up a network, go to www.hp.com/support, enter HP Officejet 6300, and search for **Network Setup** .

หากต้องการข้อมูลเพิ่มเติมเกี่ยวกับวิธีติดตั้งเครือข่าย โปรดไปยัง **www.hp.com/support** ให้พิมพ์ HP Officejet 6300 และคนหาดวยคำวา **Network Setup** 

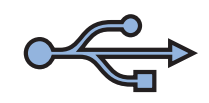

สวน **A:** การเชื่อมตอ **USB Section A: USB Connection** 

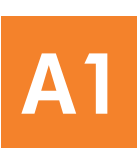

Choose the correct CD

เลือกแผนซีดี

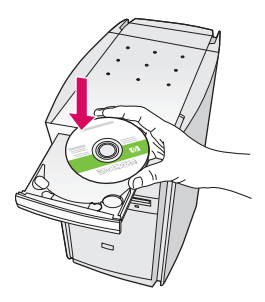

### **Windows Users:** Windows Users: **Mac Users:** 2008

- **a** Insert the **green** HP All-in-One Windows CD.
- **b** Follow the onscreen instructions to install the software.
- **c** On the **Connection Type** screen, make sure to select **directly to this computer.** Continue to the next page.

NOTE: If the startup screen does not appear, doubleclick **My Computer** , double-click the **CD-ROM** icon, and then double-click **setup.exe** .

#### **สำหรับผูใช Windows**

- **ก** ใหใสแผนซีดี HP All-in-One สำหรับ Windows **สีเขียวเขาไป**
- **ข** ปฏิบัติตามคำแนะนำการติดตั้งซอฟตแวรบนหนาจอ
- **ค** บนหนาจอ **ประเภทการเชื่อมตอ** ใหเลือก **ตอเขากับเครื่องคอมพิวเตอรนี้โดยตรง** ดำเนินการตอในหนาถัดไป

**หมายเหต**: **ุ** ถาไมมีหนาจอเริ่มตนปรากฏขึ้น ใหดับเบิลคลิก **My Computer** และดับเบิลคลิกที่ไอคอน **CD-ROM** จากนั้นจึงดับเบิลคลิกที่ **setup.exe** 

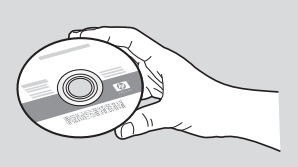

- **a** Insert the **gray** HP All-in-One Mac CD.
- **b** Continue to the next page.

#### **สำหรับผูใช Mac**

- **ก** ใหใสแผนซีดี All-in-One สำหรับ Mac **สีเทา**
- **ข** ดำเนินการในหนาถัดไป

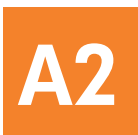

# Connect the USB cable

# ตอสายเคเบิล USB

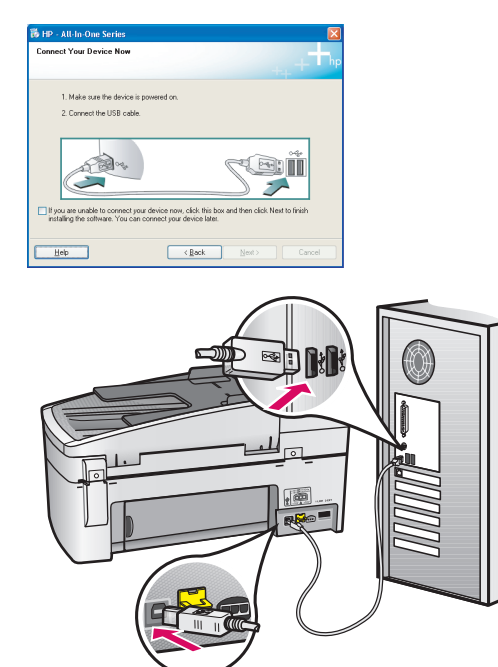

### **Windows Users:**

**a** Follow the onscreen instructions until you see the prompt to connect the USB cable. (This may take several minutes.)

 Once the prompt appears, connect the USB cable to the port on the back of the HP All-in-One, and then to **any USB port** on your computer.

**b** Follow the onscreen instructions. Complete the **Fax Setup Wizard** and **Sign Up Now** screens.

### **สำหรับผูใช Windows**

**ก** ปฏิบัติตามคำแนะนำบนหนาจอ จนกระทั่งมี ข้อความระบว่าให้เชื่อมต่อสายเคเบิล USB (ซึ่งอาจใชเวลาหลายนาที)

เมื่อพรอมตปรากฏ ใหเชื่อมตอสายเคเบิล USB เขา ยังพอรตที่อยูดานหลังของ HP All-in-One และเขายัง **พอรต USB ใดๆ** ที่อยูบนคอมพิวเตอรของทาน

**ข** ปฏิบัติตามคำแนะนำบนหนาจอ ดำเนินการตาม **Fax Setup Wizard** (ตัวชวยการติดตั้งโทรสาร) และ **Sign Up Now** (ลงทะเบียน)

#### **Mac Users:**

**a** Connect the USB cable from your computer to the USB port on the back of the device.

### **สำหรับผูใช Mac**

**ก** ตอสายเคเบิล USB จากคอมพิวเตอรของทานเขากับ พอรต USB ดานหลังเครื่อง

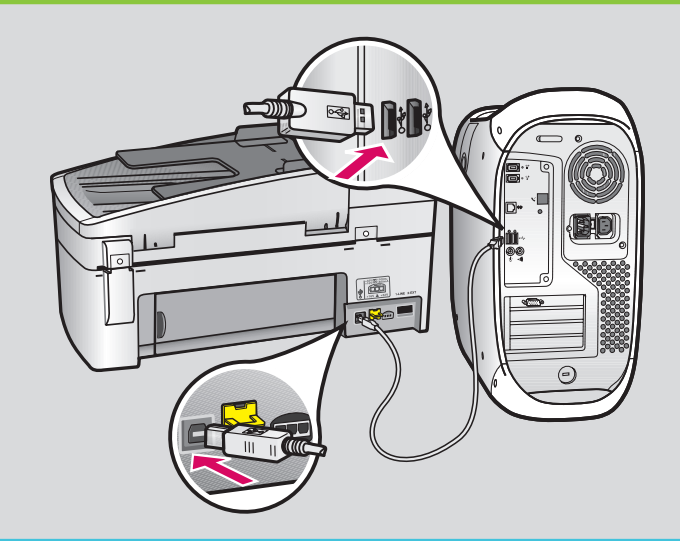

- **b** Insert the HP All-in-One CD. Double-click the **HP Allin-One Installer** icon.
- **c** Make sure you complete all screens, including the Setup Assistant.
- **ข** ใสแผนซีดี HP All-in-One สำหรับ ดับเบิลคลิกที่ไอคอน **HP All-in-One Installer**
- **ค** ตรวจสอบวาทานไดดำเนินการตามหนาจอตางๆ ทั้งหมดแลว รวมถึงหนาจอชวยเหลือในการติดตั้ง

**A3**

Congratulations! See the last page to try out your HP All-in-One.

ขอแสดงความยินดี! โปรดดูหนาสุดทายเพื่อทดลองใช HP All-in-One ของคุณ

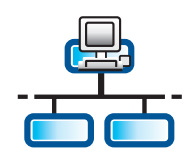

**B1**

# Connect the Ethernet cable

#### การเชื่อมต่อสายเคเบิลอีเธอร์เน็ต ็

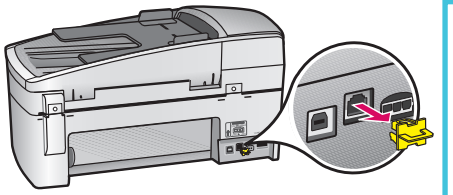

- **a** Remove the yellow plug from the back of the device.
- **b** Connect one end of the Ethernet cable to the Ethernet port on the back of the device.
- **c** Connect the other end of the Ethernet cable to the hub/router/switch. If the cable is not long enough, you can purchase a longer cable.

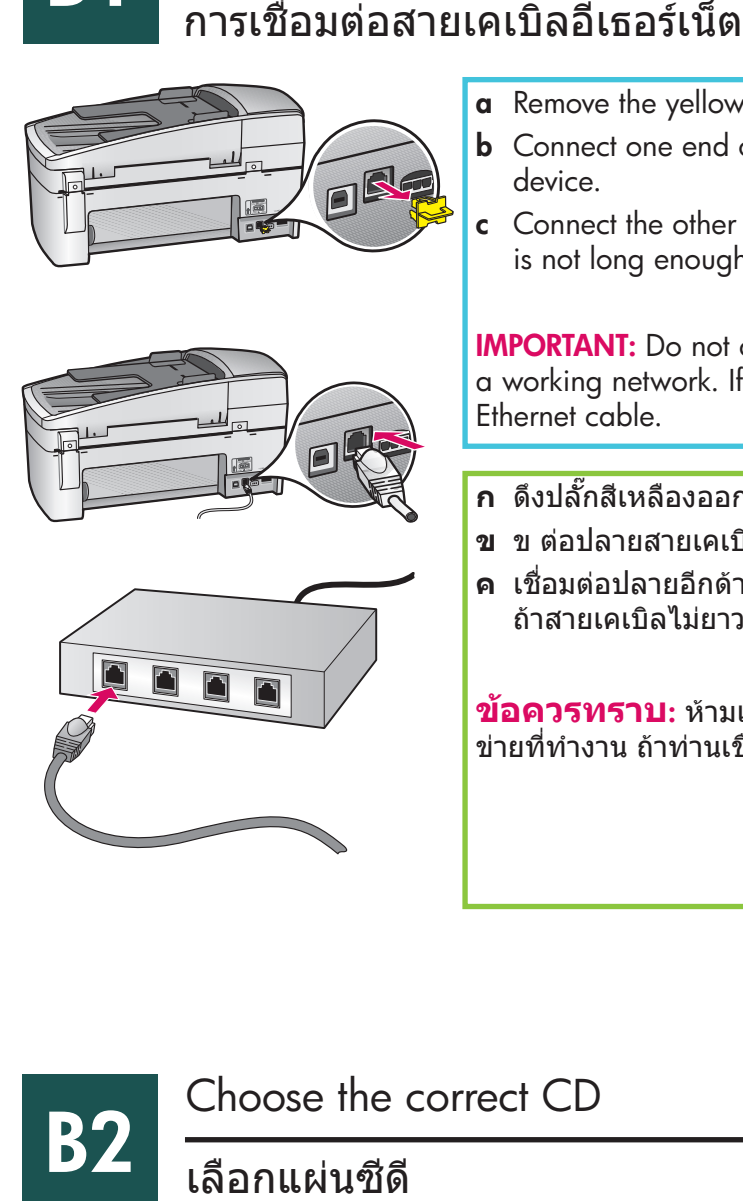

IMPORTANT: Do not connect the Ethernet cable to a cable modem. You must have a working network. If you already connected the USB cable, do not connect the Ethernet cable.

- **ก** ดึงปลั๊กสีเหลืองออกจากทางดานหลังของเครื่อง
- **ข** ข ตอปลายสายเคเบิลอีเธอรเน็ตดานหนึ่งเขายังพอรตอีเธอรเน็ตที่ดานหลังของเครื่อง
- **ค** เชื่อมตอปลายอีกดานของสายเคเบิลอีเธอรเน็ตเขายังฮับ/เราตเตอร/สวิตช ถ้าสายเคเบิลไม่ยาวพอ ท่านสามารถสั่งซื้อสายเคเบิลที่ยาวกว่าได้

**ขอควรทราบ**: หามเชื่อมตอสายเคเบิลอีเธอรเน็ตเขายังเคเบิลโมเด็ม ทานตองมีเครือ ขายที่ทำงาน ถาทานเชื่อมตอสายเคเบิล USB แลว หามเชื่อมตอสายเคเบิลอีเธอรเน็ต

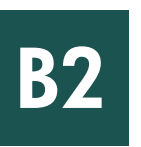

 $\Box$ n

# Choose the correct CD

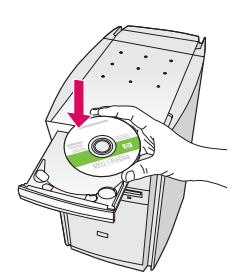

### **Windows Users: Mac Users: Mac Users: Mac Users:**

**a** Insert the **green** HP All-in-One Windows CD.

### **สำหรับผูใช Windows สำหรับผูใช Mac**

**ก** ใหใสแผนซีดี HP All-in-One สำหรับ Windows **สีเขียวเขาไป**

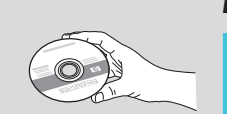

**a** Insert the **gray** HP All-in-One Mac CD.

ก ใหใสแผนซีดี All-in-One สำหรับ Mac **สีเทา**

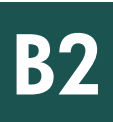

# <u> อีเ</u>ธอร์เน็ต: บีต่อ

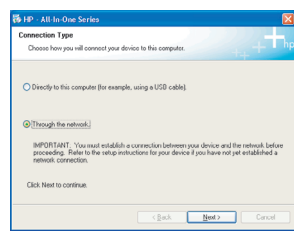

#### **Windows Users:**

- **b** Follow the onscreen instructions to install the software.
- **c** On the **Connection Type** screen, make sure to select **through the network** . Follow the onscreen **instructions**
- **d** You must choose **unblock** or **accept** on all firewall messages or setup will fail. Follow all onscreen instructions. Continue to the next page.

NOTE: If the startup screen does not appear, doubleclick **My Computer** , double-click the **CD-ROM** icon, and then double-click **setup.exe** .

### **สำหรับผูใช Windows**

- **ข** ปฏิบัติตามคำแนะนำการติดตั้งซอฟตแวรบนหนาจอ
- **ค** บนหนาจอ **Connection Type** (ประเภทการเชื่อมตอ) แนใจวาไดเลือก **through the network** (ผานเครือขาย) ปฏิบัติตามคำสั่งที่ปรากฏบนหนาจอ
- **ง** ทานตองเลือก **unblock** ทานตองเลือก **accept** บน ขอความไฟรวอลทั้งหมดมิฉะนั้นการติดตั้งจะ ลมเหลว ปฏิบัติตามคำสั่งทั้งหมดบนหนาจอ ดำเนินการตอในหนาถัดไป

**หมายเหต**: **ุ** ถาไมมีหนาจอเริ่มตนปรากฏขึ้น ใหดับเบิลคลิก **My Computer** และดับเบิลคลิกที่ไอคอน **CD-ROM** จากนั้นจึงดับเบิลคลิกที่ **setup.exe** 

#### **Mac Users:**

- **b** Double-click the **HP All-in-One Installer** icon.
- **c** Make sure you complete all screens, including the Setup Assistant. Continue to the next page.

#### **สำหรับผูใช Mac**

- **ข** ดับเบิลคลิกที่ไอคอน **HP All-in-One Installer**
- **ค** ตรวจสอบวาทานไดดำเนินการตามหนาจอตางๆ ทั้งหมดแลว รวมถึงหนาจอชวยเหลือในการติดตั้ง ดำเนินการตอในหนาถัดไป

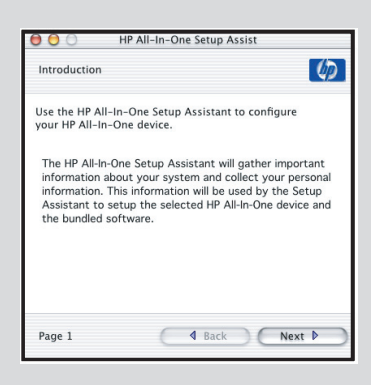

Anti-virus, Anti-Spamware, or firewall programs can block software installation. For details, go to www.hp.com/ support, enter HP Officejet 6300, and then search for Firewalls.

โปรแกรมต่อต้านไวรัส ต่อต้านสแปมแวร์ หรือโปรแกรมไฟร์วอลสามารถบล็อกการติดตั้งซอฟต์แวร์ได้ หากต้องการรายละเอียด โปรดไปยัง **www.hp.com/support** พิมพ **HP Offi cejet 6300** แลวจึงคนหาดวยคำ **Firewalls** 

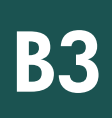

# การติดตั้งซอฟตแวรในคอมพิวเตอรอื่นๆ

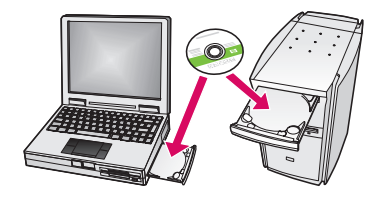

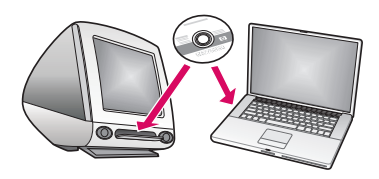

If you have additional computers on your network, install the HP All-in-One software on each computer. Choose the correct HP All-in-One CD for each installation.

Follow the onscreen instructions. Make sure that you choose the connection type between the network and your HP All-in-One (not between your computer and the network).

ถาทานมีคอมพิวเตอรอื่นๆ ในเครือขาย ใหติดตั้งซอฟตแวร HP All-in-One บนเครื่องคอมพิว เตอรแตละเครื่อง เลือกซีดี HP All-in-One สำหรับการติดตั้งแตละครั้ง ปฏิบัติตามคำสั่งที่ปรากฏบนหนาจอ ใหแนใจวาทานไดเลือกประเภทการเชื่อมตอระหวางเครือ ขายและ HP All-in-One (ไมใชระหวางคอมพิวเตอรและเครือขาย)

**B4**

Congratulations! See the last page to try out your HP All-in-One.

ขอแสดงความยินด! ี โปรดดูหนาสุดทายเพื่อทดลองใช HP All-in-One

# Troubleshooting

การแก้ไขปัญหาเบื้องต้น

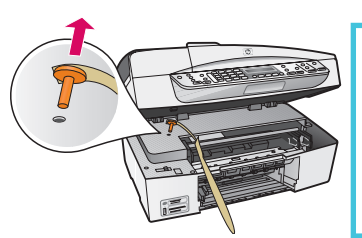

**Problem:** A **Carriage Jam** message appears.

**Action:** Open the print cartridge door. Make sure you have removed the orange plug. Remove any tape from inside the device. Turn the power off, and then wait one minute. Turn the power on again.

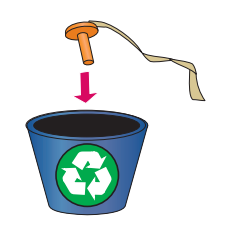

**ปัญหา**: ขอความแสดงวา **Carriage Jam** (แครพิมพติด) ปรากฏขึ้น **วิธีแกไข:** เปดฝาปดชองใสตลับหมึกพิมพแนใจวาทานไดดึงปลั๊กสีสมออกแลว ดึงเทปออกจาก ดานในเครื่อง ปดเครื่องและรอสักครู เปดเครื่องอีกครั้ง

# Troubleshooting

# การแกไขปัญหาเบื้องตน

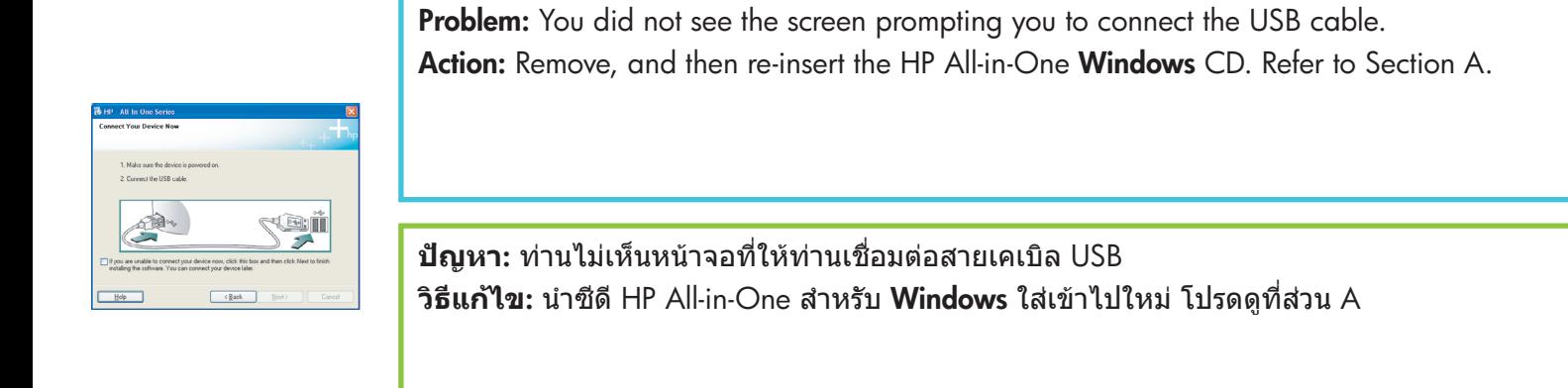

**Problem:** The **Microsoft Add Hardware screen** appears.

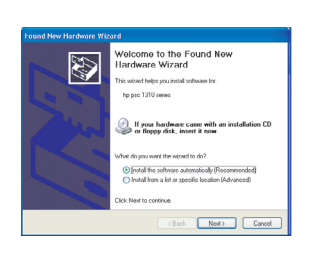

Action: Click Cancel. Unplug the USB cable, and then insert the HP All-in-One Windows CD. Refer to Section A.

**ปัญหา:** หนาจอ **Microsoft Add Hardware screen** จะปรากฏขึ้น **วิธีแกไข:** คลิก **ยกเลิก** ดึงสายเคเบิล USB ออก แลวใสแผนซีดี HP All-in-On **Windows** เขาไป โปรดดูที่สวน A

#### **Problem:** The **Device Setup Has Failed To Complete** screen appears.

Action: Verify that the control panel faceplate is firmly attached. Unplug the HP All-in-One and plug it in again. Check all connections. Make sure the USB cable is plugged into the computer. Do not plug the USB cable into a keyboard or non-powered hub. Refer to Section A.

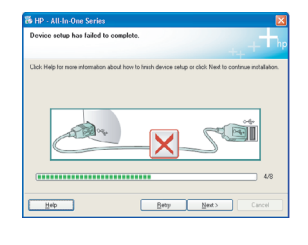

#### **ปัญหา:** หนาจอ **Device Setup Has Failed To Complete** ปรากฏขึ้นมา

**วิธีแกไข:** ตรวจสอบวาแผนปดแผงควบคุมแนนสนิทหรือไม ถอดปลั๊กของ HP All-in-One และตอกลับเขาที่ ตรวจสอบการเชื่อมตอทั้งหมด ตรวจสอบวาไดตอสายเคเบิล USB เขากับคอมพิวเตอรแลว หามตอสายเคเบิล USB เขากับแป้นพิมพหรือฮับที่ไมมีไฟอยู โปรดดูที่สวน A

# **Test the features**

**c**

**d**

**c**

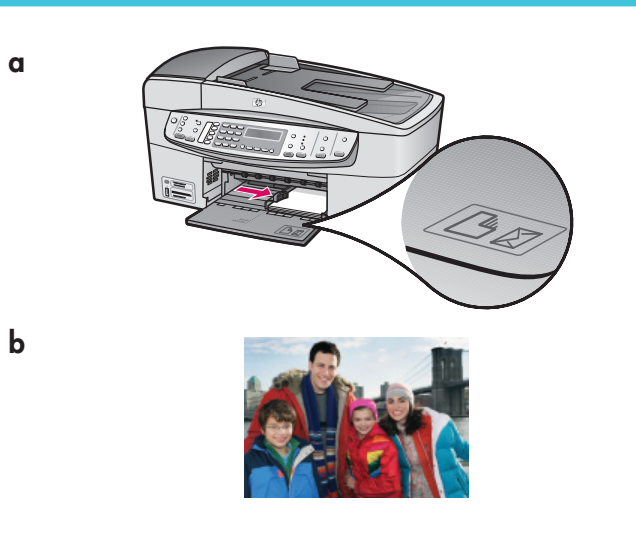

Congratulations! Now that you have finished setup, it is time to use your HP All-in-One. Reprint a favorite photo.

- **a** Remove the plain white paper and load the 4 x 6 inch (10 x15 cm) photo paper. Place the paper glossy side down. Move the paper adjusters next to the stack of paper.
- **b** Find a  $4 \times 6$  inch (10  $\times$  15 cm) photo.
- **c** Place the photo (face down) on the right front corner of the glass. Make sure the long edge of the photo is along the front of the glass. Close the lid.

 **d** Press the **Start Copy Color** button.

The HP All-in-One makes a copy of your original photo.

A proof sheet is a simple way to select photos and make prints directly from a memory card without using your computer. If you have a memory card from your camera, try printing a proofsheet.

- **a** Insert the memory card into the appropriate slot.
- **b** Make sure plain white paper is loaded, and then press the  **Proofsheet** button.
- **c** After you have printed the proof sheet, you can use it to select the photos you want to print.

To learn about printing photos from memory cards, see the User Guide and online help.

For additional help, see **www.hp.com/support** .

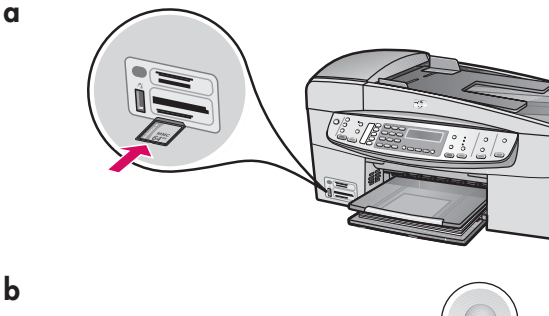

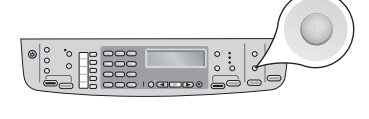

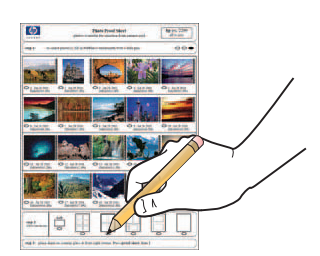

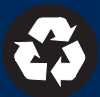

### การทดสอบคุณลักษณะ

**ก**

**ค**

**ง**

**ก**

**ข**

**ค**

**ข**

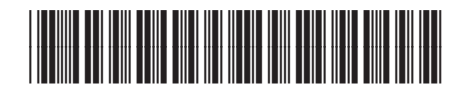

**Q8061-90169**

ขอแสดงความยินดี! ขณะนี่ ท่านได้เสร็จสิ้นการติดตั้งแล้ว และสามารถใชงาน HP All-in-One ไดแลว พิมพภาพถายสุดโปรดอีกครั้ง

- **ก** นำกระดาษธรรมดาออกแลวใสกระดาษภาพถายขนาด 4 x 6 นิ้ว (10 x15 ซม.) โดยคว่ำดานมันวาวลง ดันตัวปรับกระดาษไปติดปึกกระดาษ
- **ข** คนหาภาพถายขนาด 4 x 6 นิ้ว (10 x 15 ซม.)
- **ค** วางภาพถาย (คว่ำหนาลง) ทางมุมขวาบนของกระจก แนใจวาขอบดาน ยาวของภาพขนานกับขอบดานหนาของกระจก ปดฝา

**ง** กดปุ่ม **เริ่มทำสำเนาสี**

HP All-in-One จะทำสำเนาภาพถ่ายต้นฉบับให้ท่าน

แผนเลือกภาพคือวิธีที่สะดวกในการเลือกภาพถายและสั่งพิมพโดยตรง จากการ์ดหน่วยความจำ โดยไม่ต้องใช้คอมพิวเตอร์ ถ้าท่านมีการ์ดหน่วย ความจำจากกลอง ใหลองพิมพแผนเลือกภาพ

- **ก** ใสการดหนวยความจำเขาในชองเสียบที่ถูกตอง
- **ข** ตรวจสอบวาใส่กระดาษธรรมดาแลว จากนั้นกดปุ่ม **Proofsheet**
- **ค** หลังจากที่พิมพแผนเลือกภาพแลว ทานสามารถใชเพื่อเลือกภาพถาย ที่ตองการพิมพได

หากตองการเรียนรูการสั่งพิมพภาพถายจากการดหนวยความจำ โปรด ดูที่คู่มือผู้ใช้และวิธีใช้ออนไลน์ หากต้องการความช่วยเหลือเพิ่มเติม โปรดไปยัง

**www.hp.com/support** .